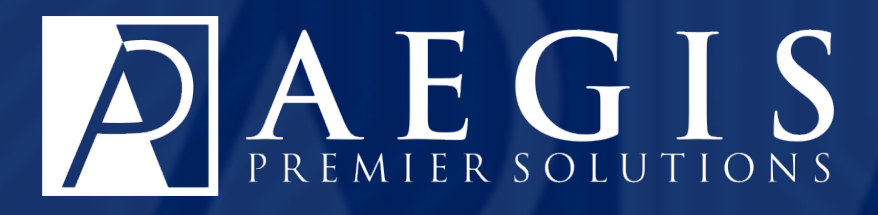

# *Managing Events in Aegis CRM*

*©2017 Aegis Premier Solutions*

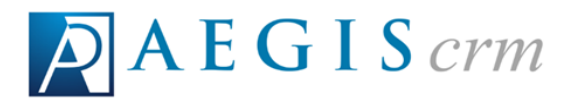

*Aegis Premier Solutions is committed to maintaining thehighest standards and providing exceptional service to our nonprofit clients.We are a leading provider of nonprofit services such as caging,donor management,merchant services,and acquisition funding.*

*Our suite of products offers an end-to-end solution from acquisition funding to donation processing and the management of donor and campaign data. We help you work smarter and make it simple. Let Aegis Premier Solutions help you focus your time on fulfilling your non-profit's mission!*

*The Aegis brand includes three unique companies – Aegis Premier Solutions, Aegis Processing Solutions and Aegis Premier Technologies – that have joined forces to provide our clients with an A to Z suite of services to help navigate through the various aspects of fundraising.*

*Security is at the forefront of our business mission. Your organization and your donors can rest easily knowing information is secure in state-of-the art data centers, monitored 24/7/365. Our experts ensure your system is always up-to-date, correctly configured, and is PCI DSS compliant.*

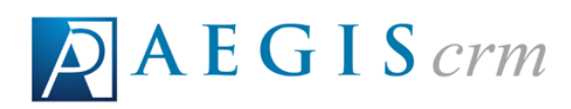

# *Table of Contents*

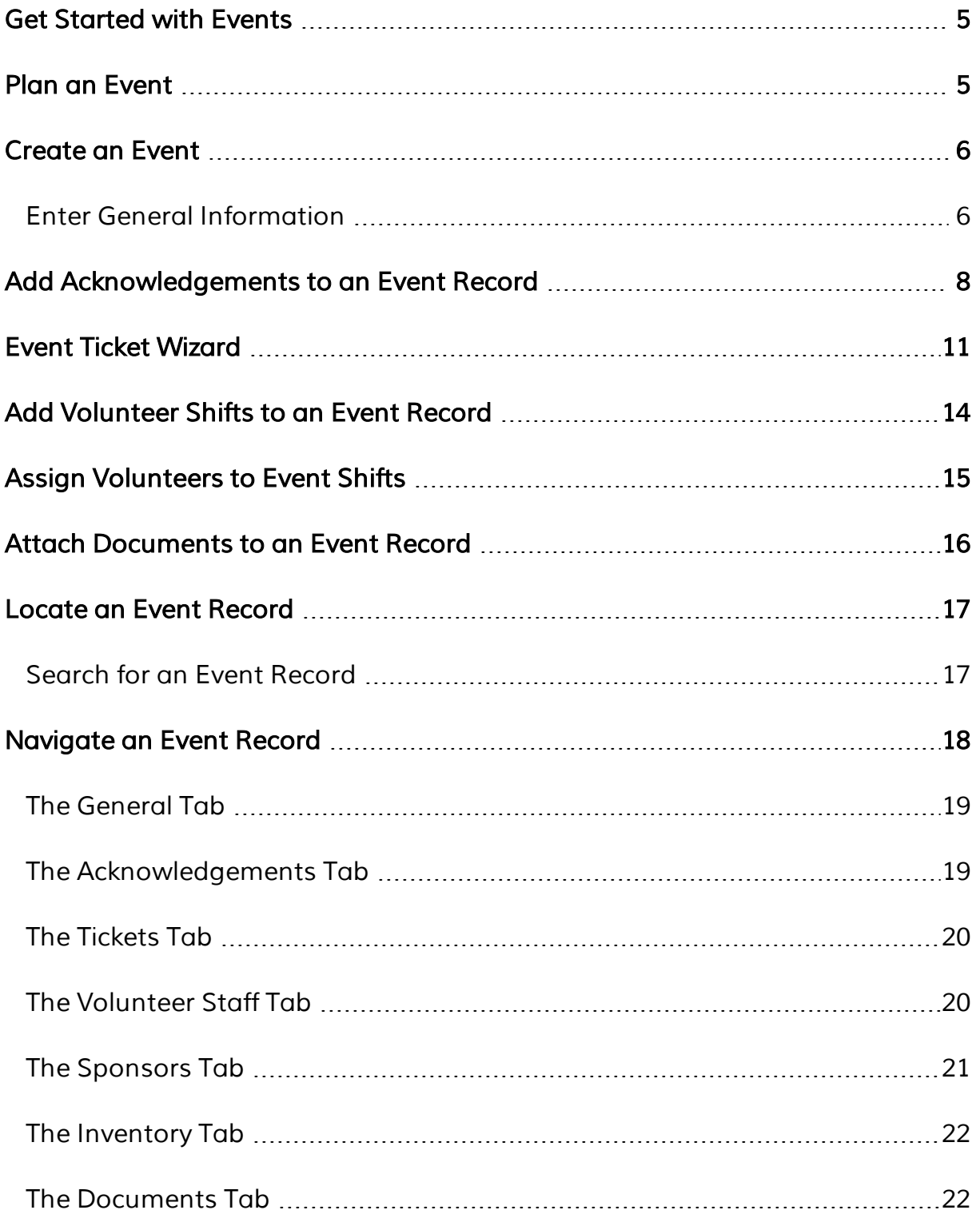

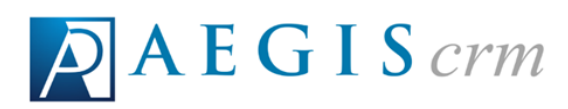

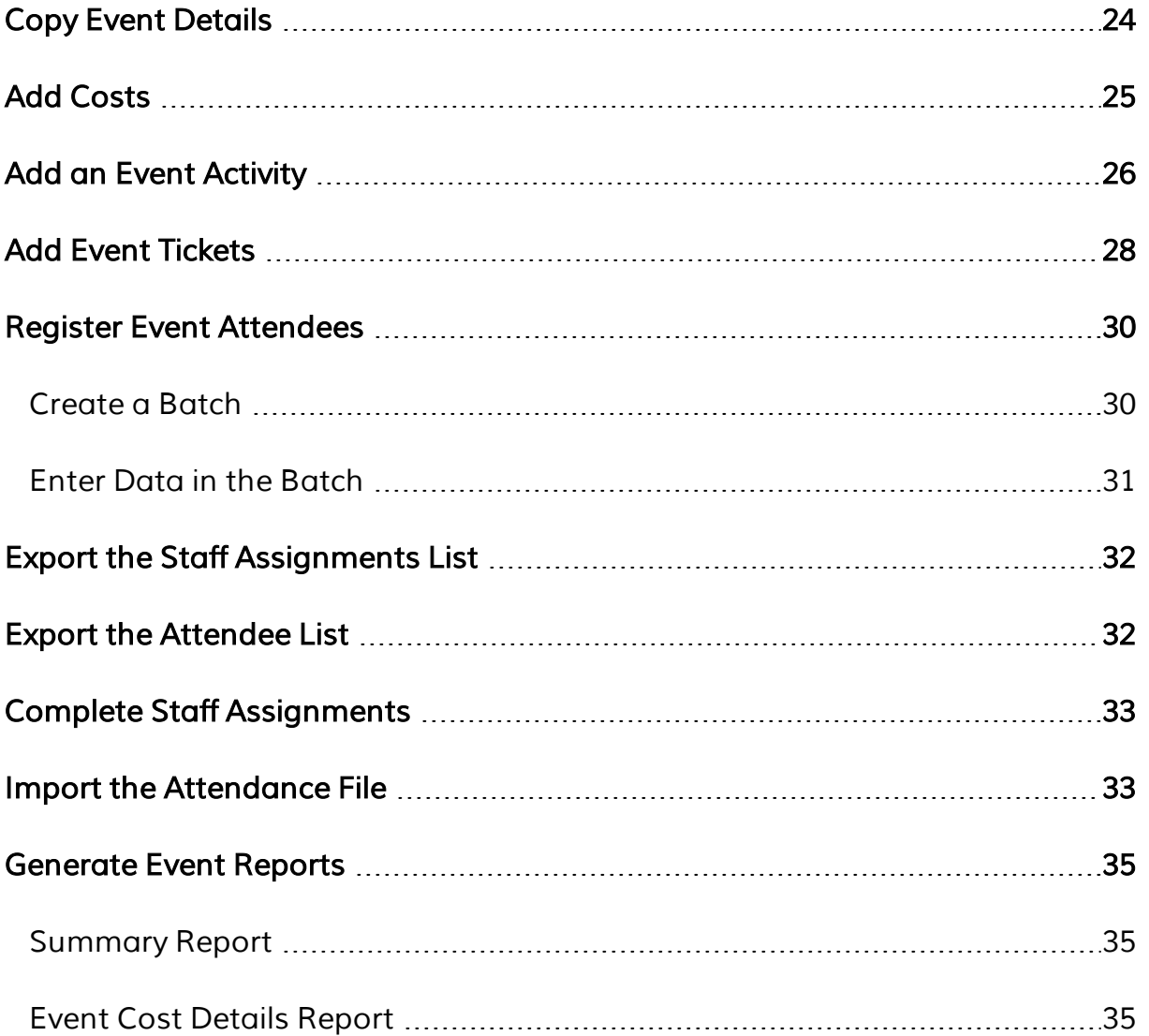

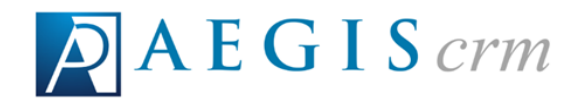

## <span id="page-4-0"></span>*Get Started with Events*

*The event record contains information you can use to track costs as well as the registrants, attendees, and sponsors who participate in these activities. In addition to tracking these details, you can also manage the acknowledgements, tickets, and documents created for the event. If you need volunteers to work your event, you can add work shifts and then assign volunteers to fill available slots.*

## <span id="page-4-1"></span>*Plan an Event*

*Before creating a new event in Aegis CRM, you should determine the details of your event. The following table identifies the details and provides space for you to add your information.*

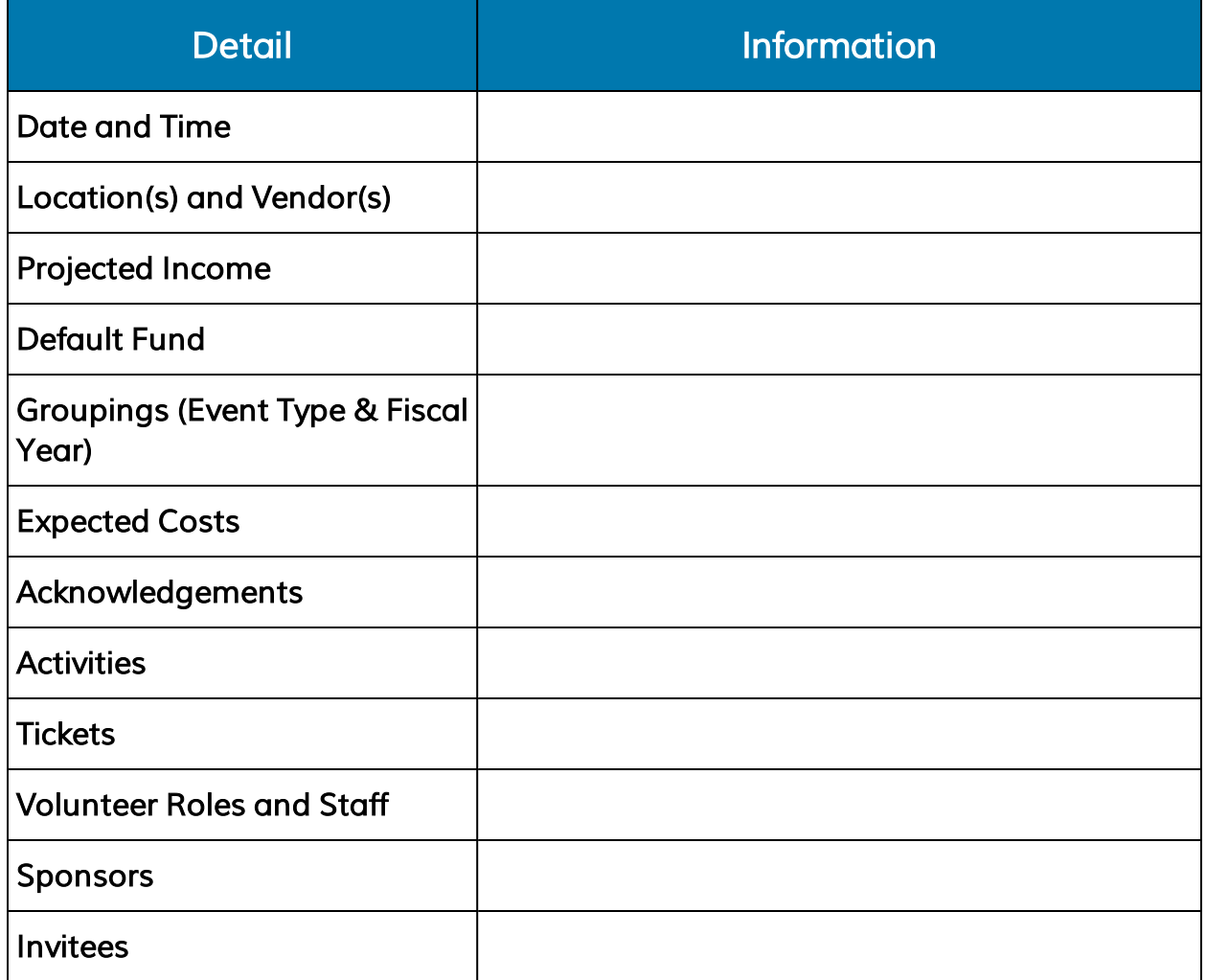

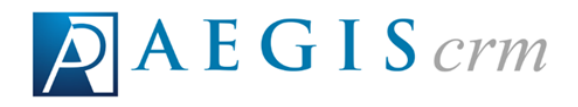

## <span id="page-5-0"></span>*Create an Event*

*The event record contains information you can use to track the costs as well as the registrants, attendees, and sponsors who participate in these activities. In addition to tracking these details, you can also manage the acknowledgements, tickets, and documents created for the event. If you need volunteers to work your event, you can add work shifts and then assign volunteers to fill available slots. The graphic below shows the process for adding new event records to Aegis CRM.*

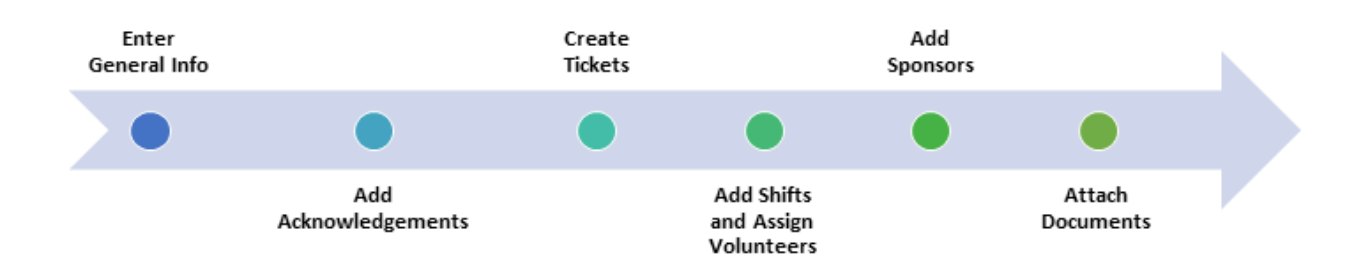

*To create a new event in Aegis CRM, click Events on the Navigation menu and then select New Event.*

# <span id="page-5-1"></span>*Enter General Information*

*On the General tab you identify the attributes, groupings, costs, and notes for the event.*

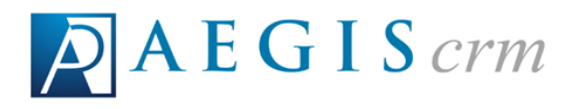

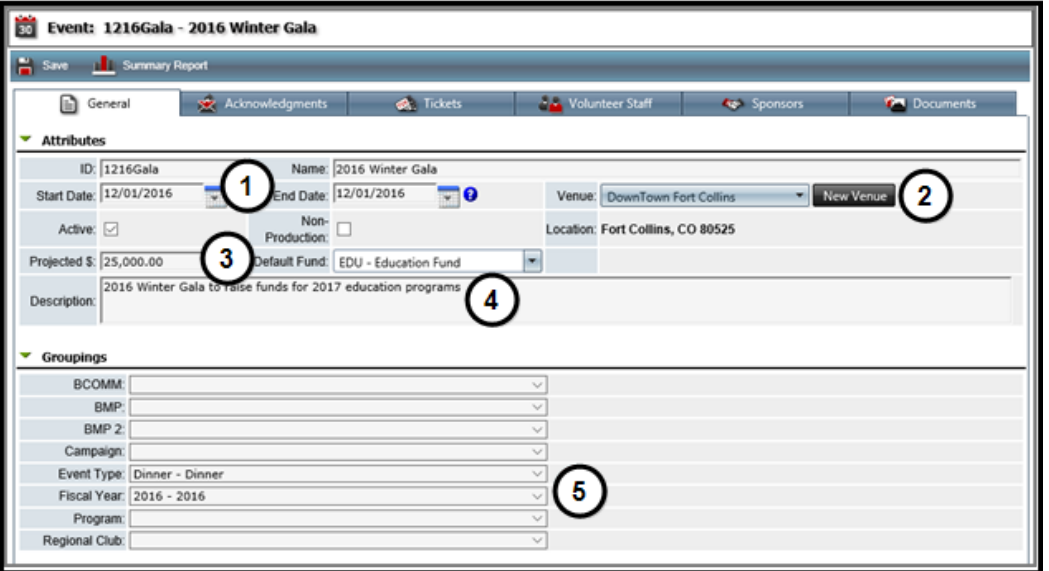

*1. Enter the event ID and Name as well as the Start Date and End Date.*

*Tip: You should follow the established naming conventions documented in the policies and procedures at your organization for the event ID and Name fields.*

- *2. Select the Venue from the list of locations available in Aegis CRM. If the venue does not display, click New Venue.*
- *3. Enter the projected income amount and then select the Default Fund used for tracking income received from the event.*
- *4. Enter a description for your event.*
- *5. Select the Event Type for grouping the details of the event.*

*Tip: The groupings you select are available when creating queries and generating reports.*

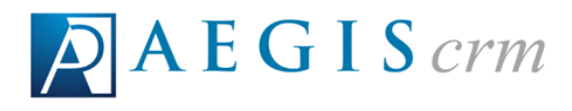

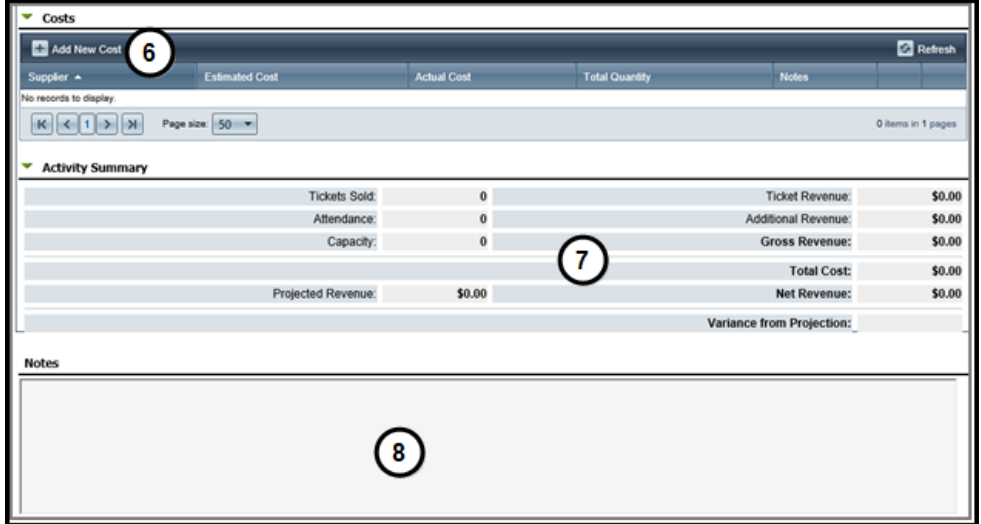

- *6. Click Add New Cost to add expenses for the event.*
- *7. View a dashboard of the performance metrics including number of tickets sold, revenue generated from the sold tickets, and total cost of the event.*
- *8. Enter any additional information about the event in the Notes area.*
- *9. Click Save on the Menu bar.*

#### <span id="page-7-0"></span>*Add Acknowledgements to an Event Record*

*On the Acknowledgements tab of an Event record, you can add an appeal acknowledgement from the available acknowledgements or establish rules to create conditional acknowledgements.*

*To add appeal acknowledgements, select the Acknowledgements tab, click Add in the Available Acknowledgements section, and then follow these steps:*

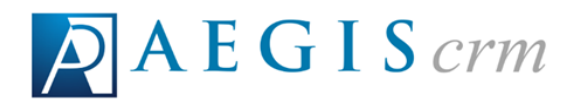

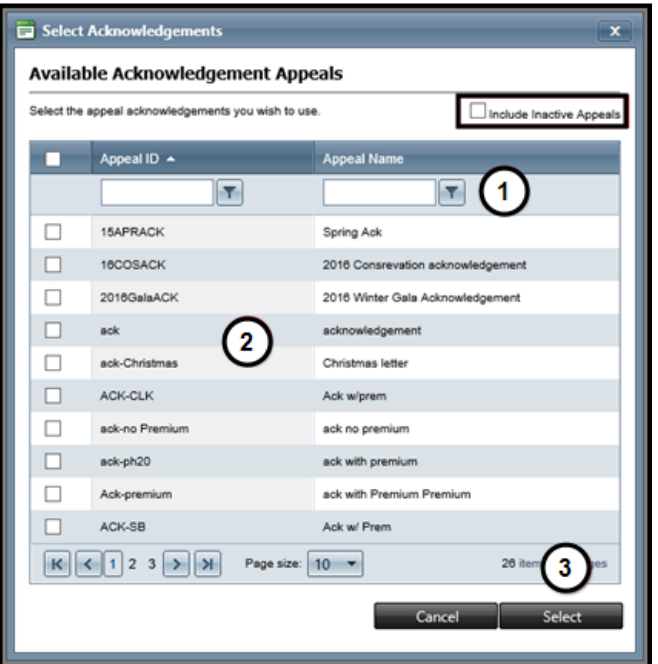

- *1. Enter an Appeal ID or Appeal Name to search the results that display and then click the Filter icon to select the criteria to use.*
	- *a. Mark the Include Inactive Appeals checkbox to include them in your search.*
- *2. Mark the checkbox for the acknowledgement appeal to add for the event.*
- *3. Click Select.*

*To create rules for conditional acknowledgements, select the Acknowledgements tab, click Specify Appeal Rules, and then follow these steps:*

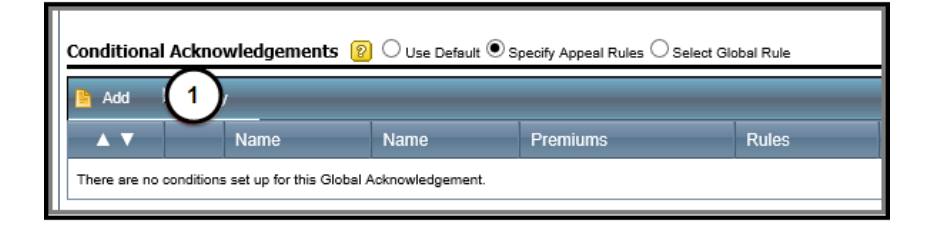

*1. Click Add.*

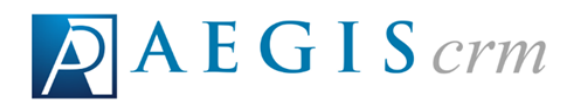

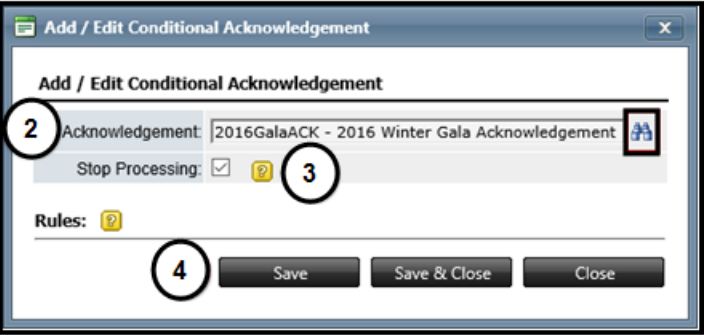

- *2. Click the Search icon to locate the acknowledgement.*
- *3. Mark the Stop Processing checkbox to stop other acknowledgement rules from processing if this rule is true.*
- *4. Click Save. You must save now in order to add the rules.*

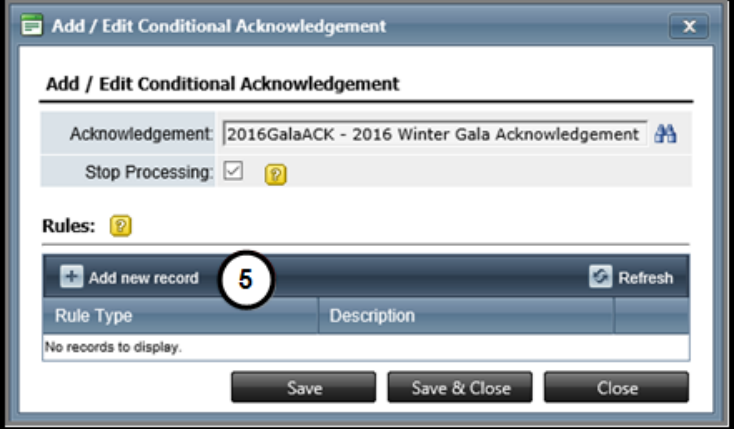

*5. Click Add new record.*

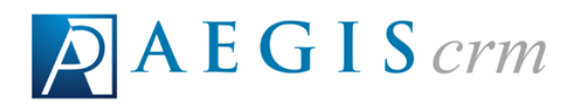

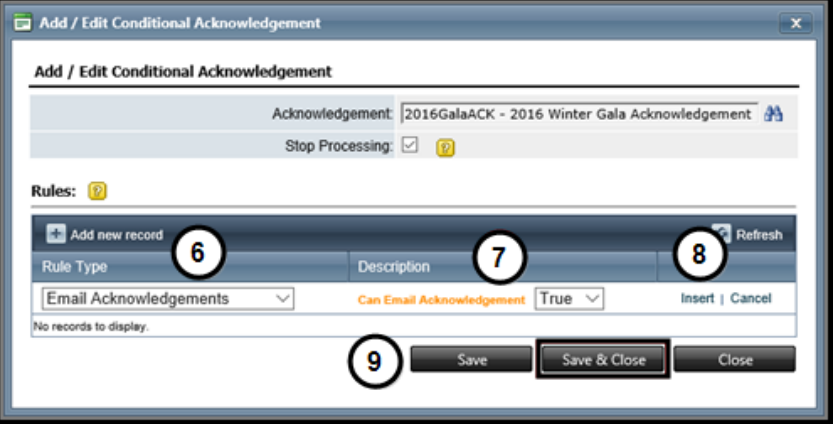

- *6. Select the Rule Type to apply for the acknowledgement.*
- *7. Select the criteria for the rule.*

*Note: The criteria available in the Description column depends on the type of rule you selected in step 6.*

- *8. Click Insert to add the rule.*
	- *a. Repeat steps 5 through 8 to add more rules.*
- *9. Click Save & Close to add all of the rules for the conditional acknowledgement.*

#### <span id="page-10-0"></span>*Event Ticket Wizard*

*On the Tickets tab of an Event record, you can add activities that become a component of the ticket and determine what information to collect during the registration process. This information allows you to communicate event updates to those who register and track their attendance on the Event record.*

*To create tickets, select the Tickets tab, click Let's Do It when prompted to use the wizard for creating a ticket, and then follow these steps:*

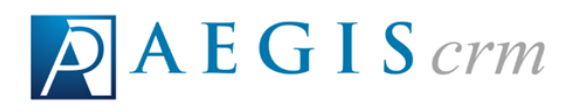

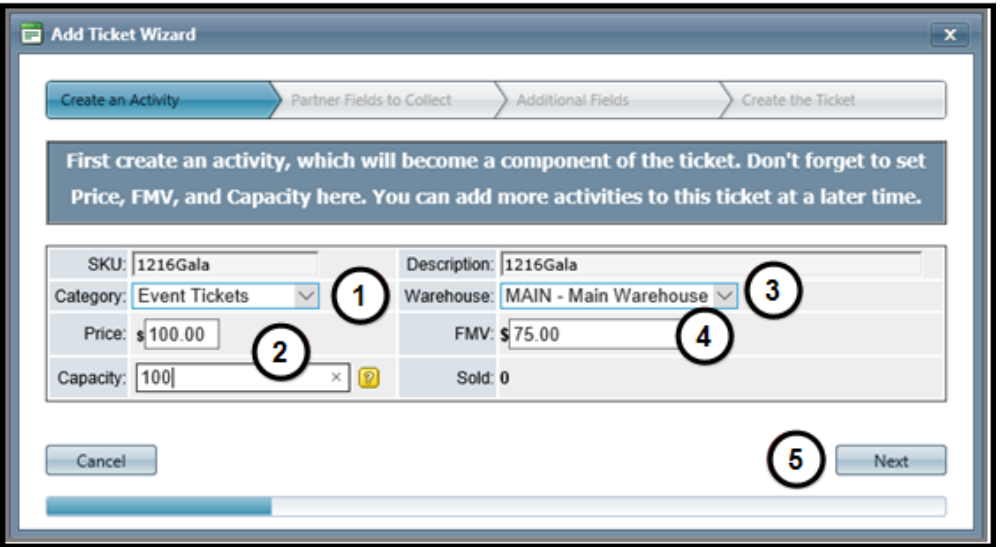

- *1. Select Event Tickets.*
- *2. Enter a ticket price and establish the maximum number of these tickets available to sell.*
- *3. Select the Warehouse responsible for shipping the tickets.*
- *4. Enter the FMV (Fair Market Value) for the ticket that can be claimed as a tax deduction.*
- *5. Click Next.*

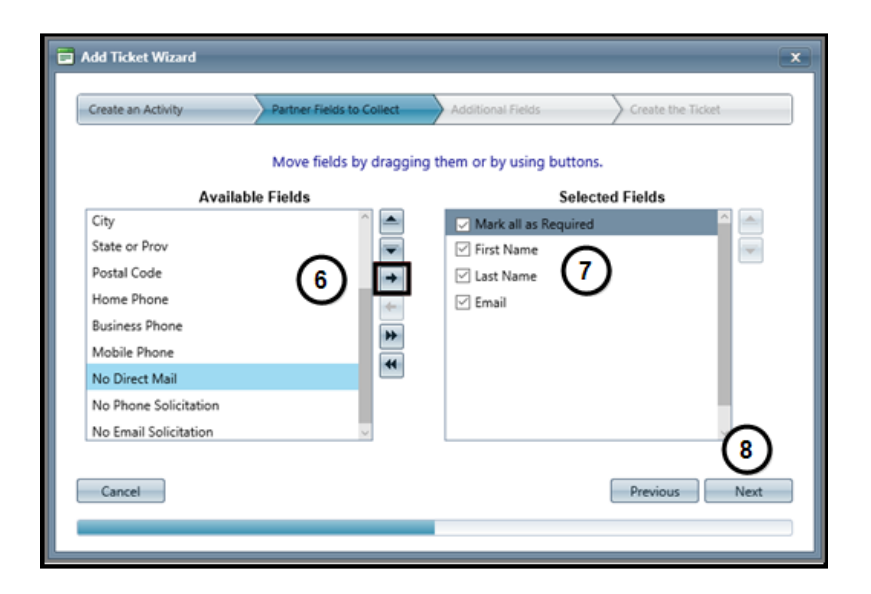

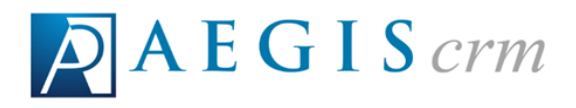

*6. Select a field in the Available Fields pane and then click the right arrow button to add it to the Selected Fields pane. Repeat this step to add more fields.*

*Note: The items in the Selected Fields pane represent the information to be collected from someone who registers for the event.*

*7. Mark the checkbox for each field to require that the information be collected during event registration.*

*Tip: Mark the Mark all as Required checkbox to require that all of the information in the Selected Fields pane be collected from a registrant.*

*8. Click Next.*

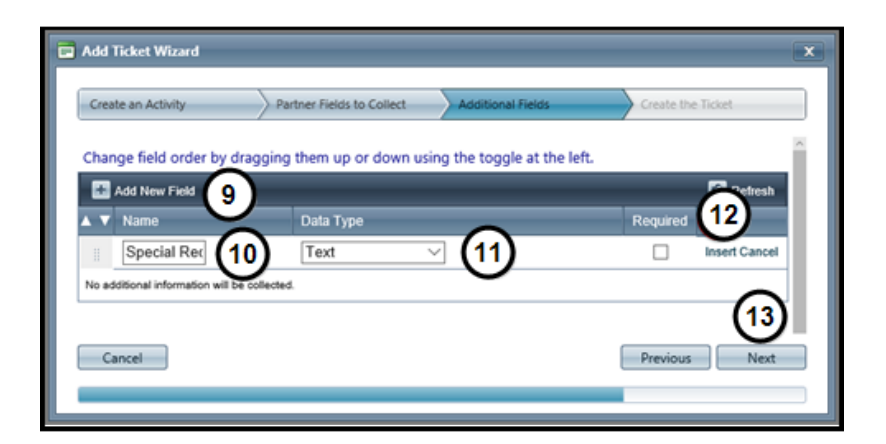

- *9. Click Add New Field.*
- *10. Enter a name for the field.*
- *11. Select the Data Type.*

*Example: In the above graphic, a Special Request text field will be available for anyone who needs assistance or has specific dietary requirements. The Required checkbox is not marked because this information is not applicable to all event attendees.*

- *12. Click Insert.*
- *13. Click Next.*

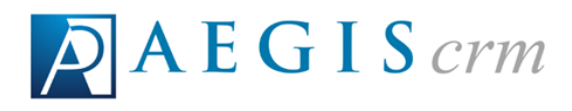

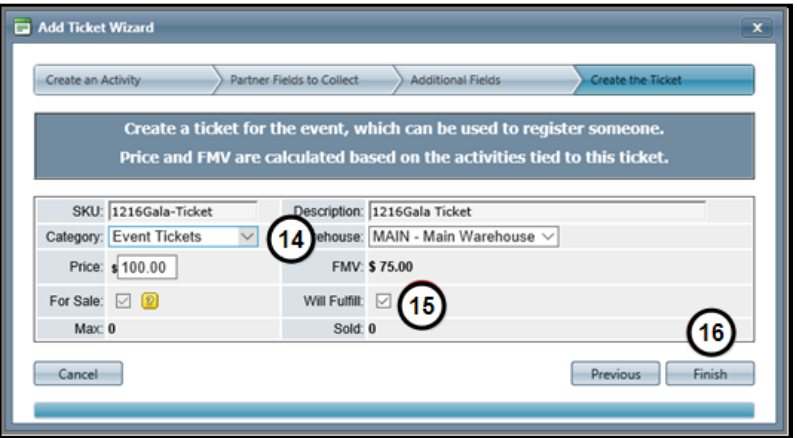

- *14. Select Event Tickets in the Category field.*
- *15. Mark the Will Fulfill checkbox to send the ticket order to the warehouse.*
- <span id="page-13-0"></span>*16. Click Finish to create the ticket for this activity.*

#### *Add Volunteer Shifts to an Event Record*

*When you add volunteer shifts you define the needed role, determine the date as well as the start and end times, and identify how many volunteers you need.*

*To add volunteer shifts, select the Volunteer Staff tab on an Event record and then follow these steps:*

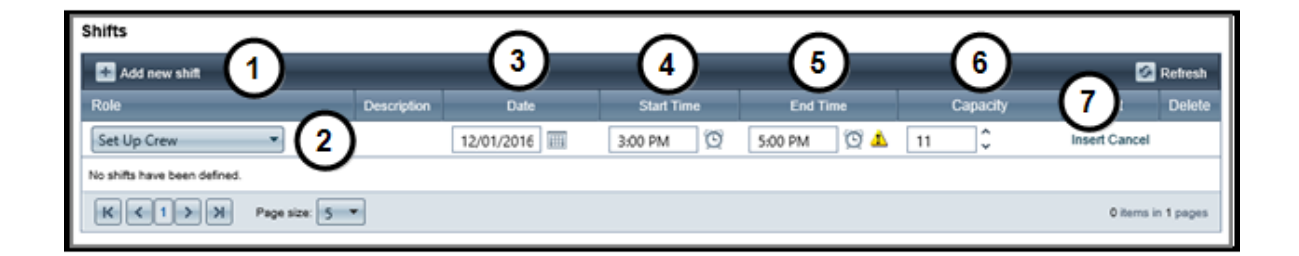

- *1. Click Add new shift.*
- *2. Select the role.*

*Note: The roles displayed are those available in your database.*

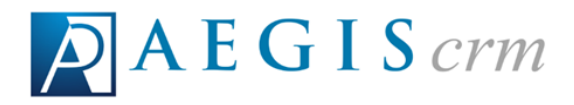

- *3. Enter or click the Calendar icon to select the Date.*
- *4. Click the Clock icon to select the Start Time.*
- *5. Click the Clock icon to select the End Time.*
- *6. Enter the number of individuals needed for the role.*
- *7. Click Insert.*
	- *a. Repeat steps 1 through 7 to add more shifts.*

#### <span id="page-14-0"></span>*Assign Volunteers to Event Shifts*

*After shifts are added to the event, you can assign volunteers to the shifts. To assign volunteers to shifts select the Volunteer Staff tab, click Add New Staff Assignment and then follow these steps:*

*1. Locate the volunteer to assign to the shift.*

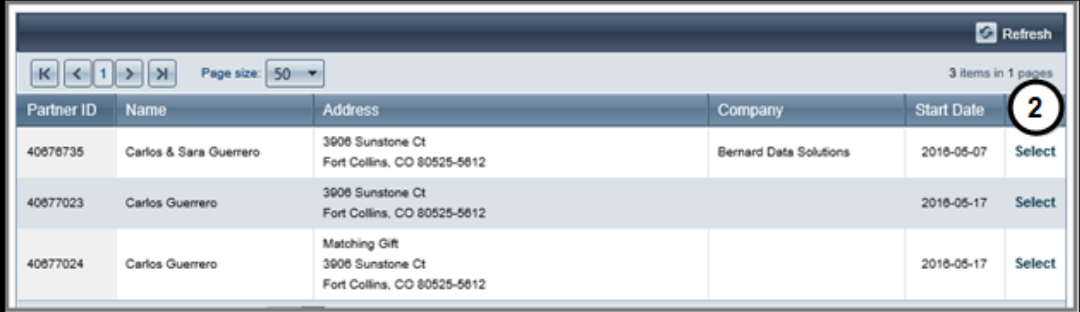

*2. Click Select for the volunteer to assign to the shift.*

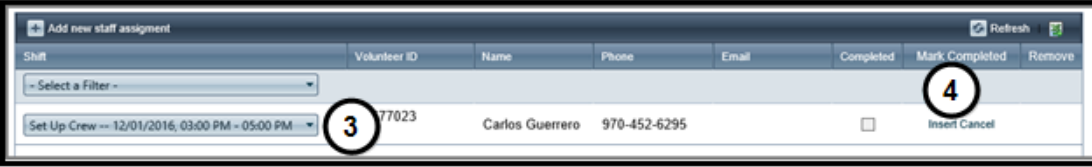

- *3. Select the shift.*
- *4. Click Insert.*

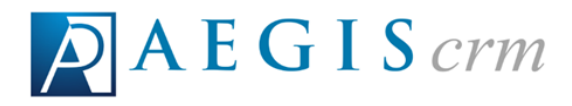

*Note: The shifts that display are those that have been added to this event only.*

#### <span id="page-15-0"></span>*Attach Documents to an Event Record*

*On the Documents tab, you can add attachments for the event. Documents can be uploaded to Aegis CRM in a text, graphic, audio, and video format. To attach documents, select the Documents tab and then follow these steps:*

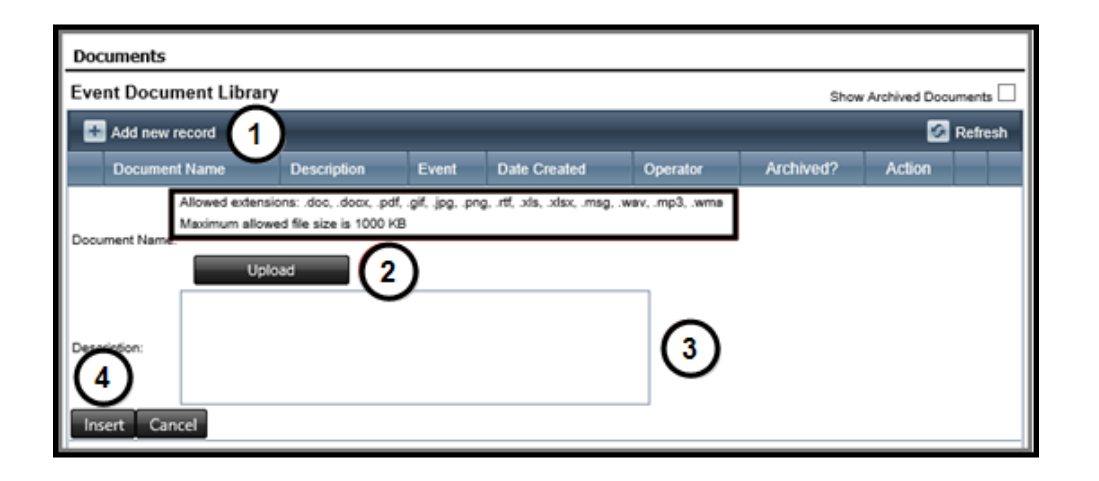

- *1. Click Add new record.*
- *2. Click Upload to attach a file from your computer.*
	- *a. Allowed formats include doc, .docx, .pdf, .gif, .jpg, .png, .rtf, .xls, .xlsx, .msg, .wav, .mp3, .wma and the maximum file size is 1000 KB.*
- *3. Enter information about the attached file.*
- *4. Click Insert.*

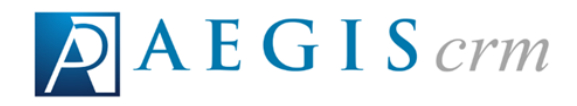

## <span id="page-16-0"></span>*Locate an Event Record*

*The event record contains information you can use to track the details and manage costs associated with these activities. To view these records, you can locate and open an event record in Aegis CRM.*

## <span id="page-16-1"></span>*Search for an Event Record*

*Click Events on the Navigation menu and then select Locate Event. On the Locate Event page, follow these steps:*

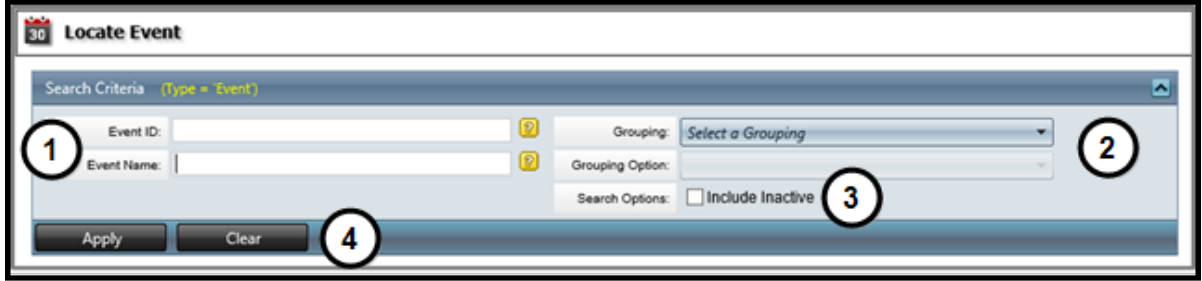

- *1. Enter the Event ID or Event Name.*
- *2. Select the Grouping to limit your search to specific categories. After selecting the grouping, you can select the Grouping Option from the list of available options.*
- *3. Mark the Include Inactive checkbox to also search inactive event records.*
- *4. Click Apply. To perform another search, click Clear and repeat the above steps.*

*When multiple records are found, you can sort the results by clicking on the column headings or click the link in the Event ID column to open the event record.*

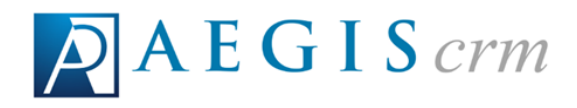

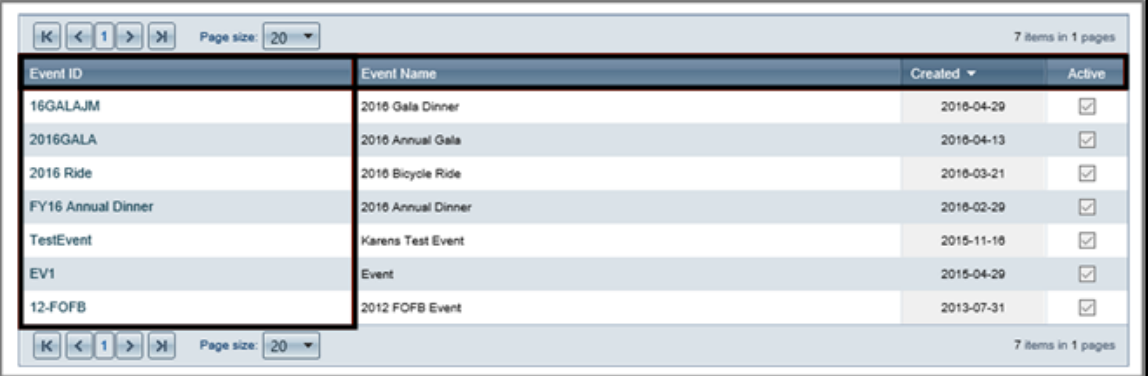

## <span id="page-17-0"></span>*Navigate an Event Record*

*The event record allows you to view specific information about the event.*

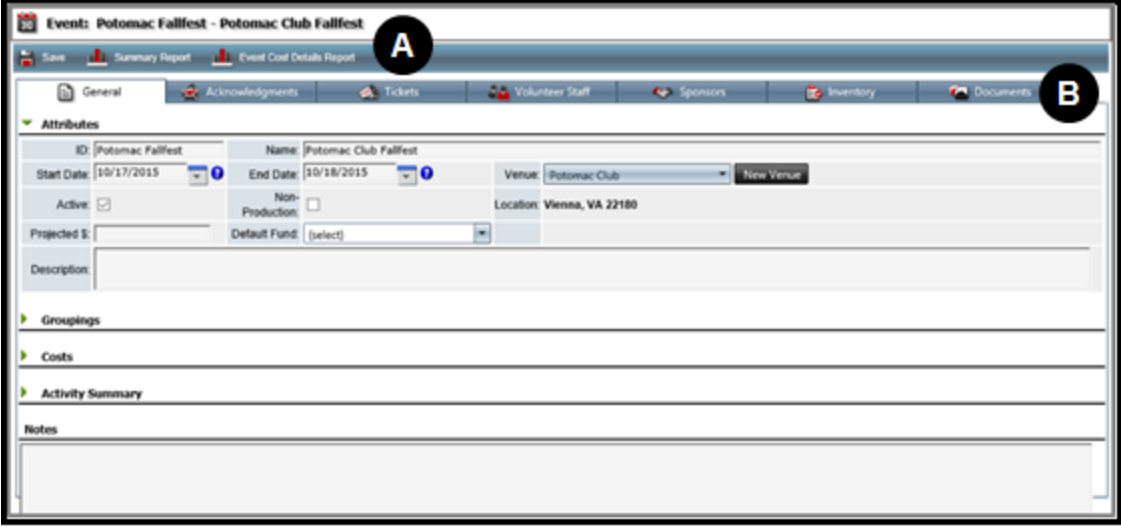

- *A. From the Menu bar, you can save any changes you make to the event record and generate a Summary Report or Event Cost Details Report.*
- *B. The tabs on the event record provide general information about the event as well as any acknowledgements, tickets, volunteer staff, sponsors, inventory, or documents added to the event.*

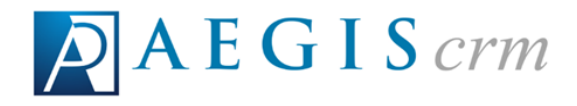

# <span id="page-18-0"></span>*The General Tab*

*On the General tab you can view the attributes, groupings, costs, activity summary, and notes for the event. The table below identifies each pane with a description of the information you can view on the event record.*

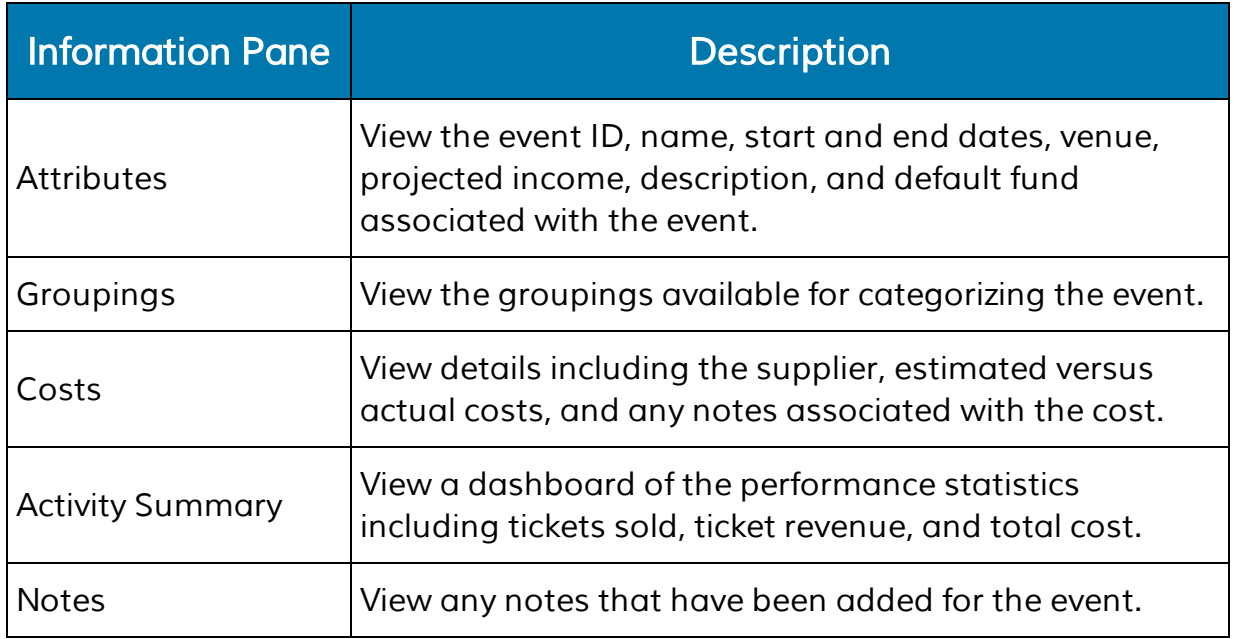

#### <span id="page-18-1"></span>*The Acknowledgements Tab*

*On the Acknowledgements tab, you can view the available and conditional acknowledgements for the event.*

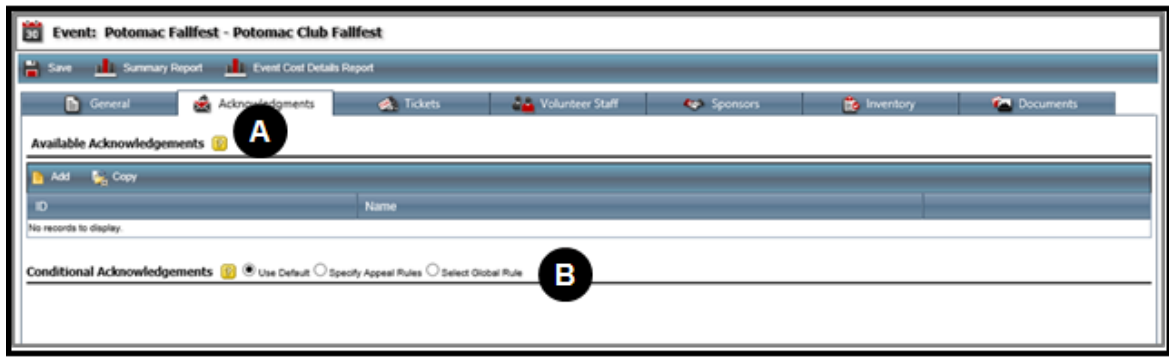

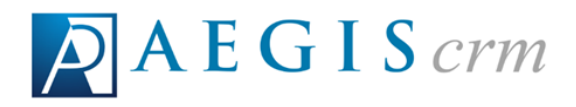

- *A. View the ID and Name of the acknowledgements added for the event.*
- *B. Determine the rules applied for any conditional acknowledgements. Only users with appropriate rights and permissions will be able to set rules for these acknowledgements.*

#### <span id="page-19-0"></span>*The Tickets Tab*

*On the Tickets tab, you can view the activities, tickets, statistics, and actions associated with the event.*

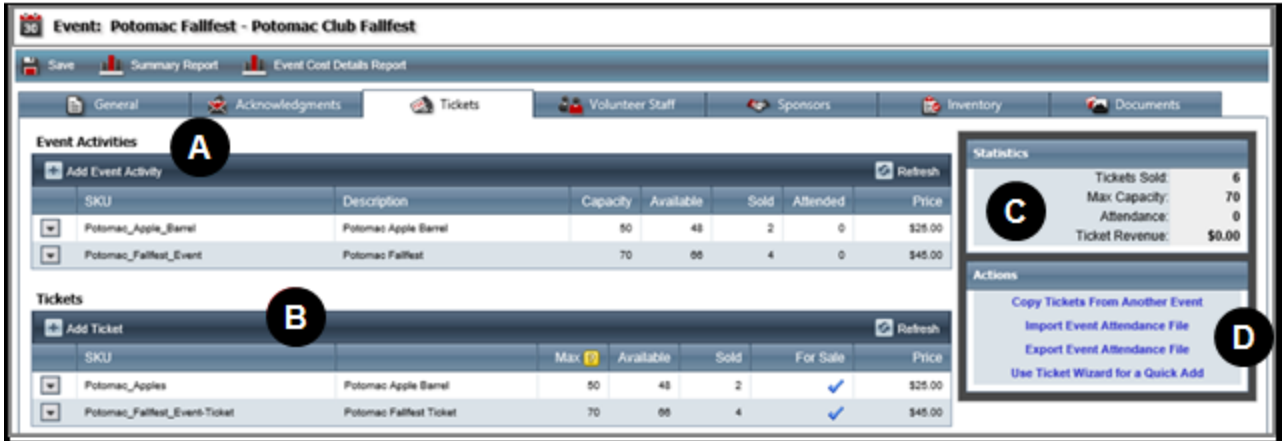

- *A. View the activities added to the event along with their SKU, Description, Capacity, and Price. You can also see the number of spots Available, Sold, and Attended for the activity.*
- *B. View the tickets added to the event along with their SKU, Description, and Price. You can also see the number of tickets Available and Sold.*
- *C. View the event statistics including number of tickets sold and total revenue from the event.*
- *D. Click a link to complete that action. This is only available to users who have the rights and permissions to complete these tasks.*

## <span id="page-19-1"></span>*The Volunteer Staff Tab*

*On the Volunteer Staff tab, you can view the shifts and volunteers assigned to those shifts.*

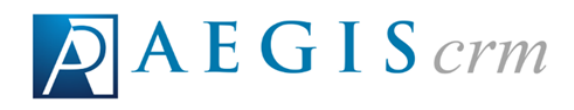

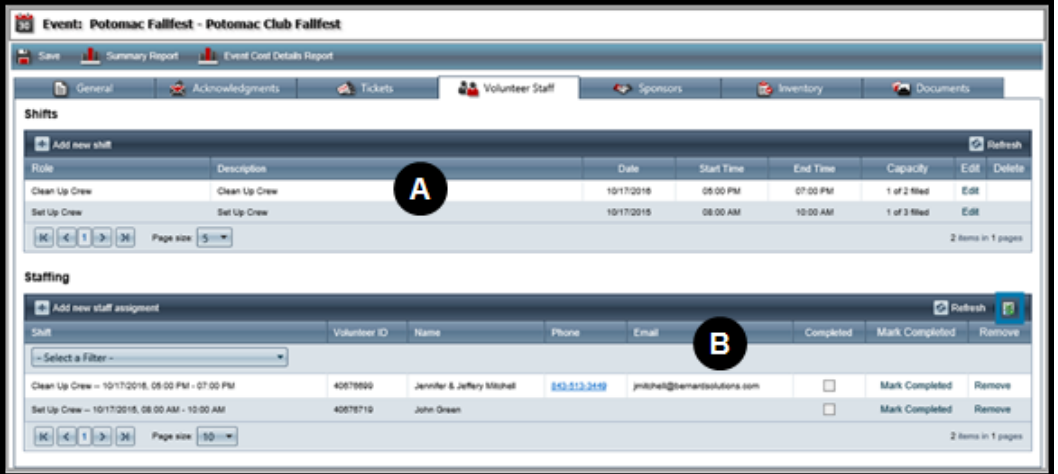

- *A. View the volunteer shifts added for the event along with the Role, Description, and Date as well as the start and end times for each shift.*
- *B. View the volunteer information assigned to a shift including their Volunteer ID, Name, and contact information. You can view whether the shift was completed and download the details to an Excel spreadsheet.*

#### <span id="page-20-0"></span>*The Sponsors Tab*

*On the Sponsors tab, you can view the sponsorship levels and sponsors for the event.*

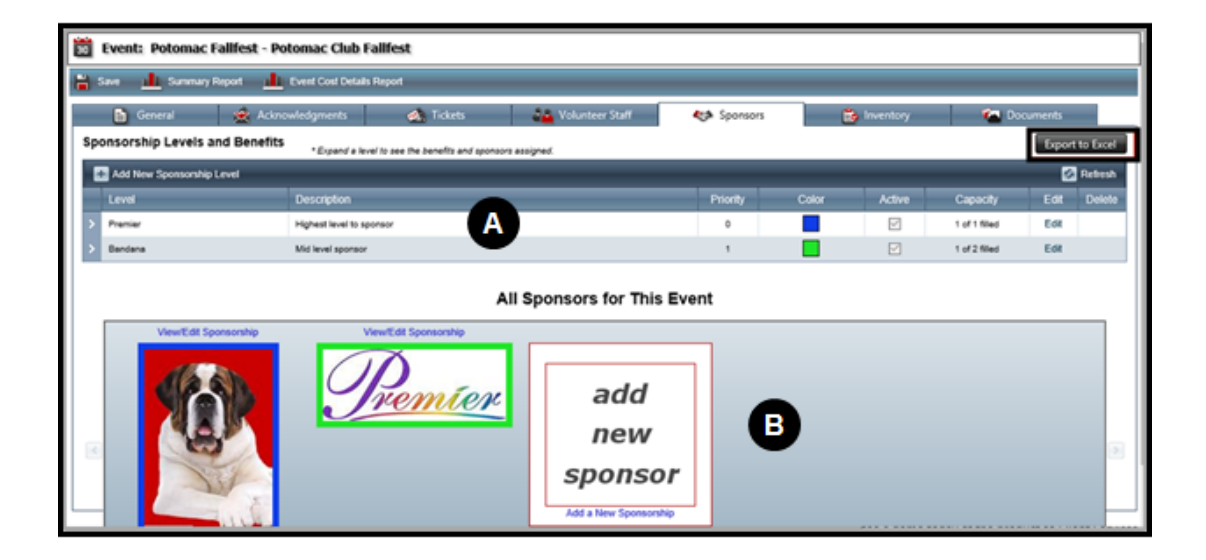

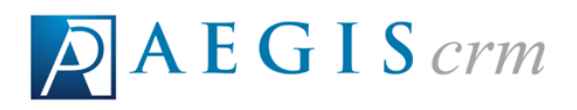

- *A. View details of the sponsorship levels such as Description, Color, and Capacity. Additional information includes the Benefits and Sponsors for each level. Click the Export to Excel button to download a copy of the details for all sponsorship levels.*
- *B. View the sponsors for the event. If an image is available on the sponsor record, it displays with a border based on the color associated with the sponsorship level.*

## <span id="page-21-0"></span>*The Inventory Tab*

*On the Inventory tab, you can view the items available along with their SKU, Description, and Type as well as the Warehouse where they are stored.*

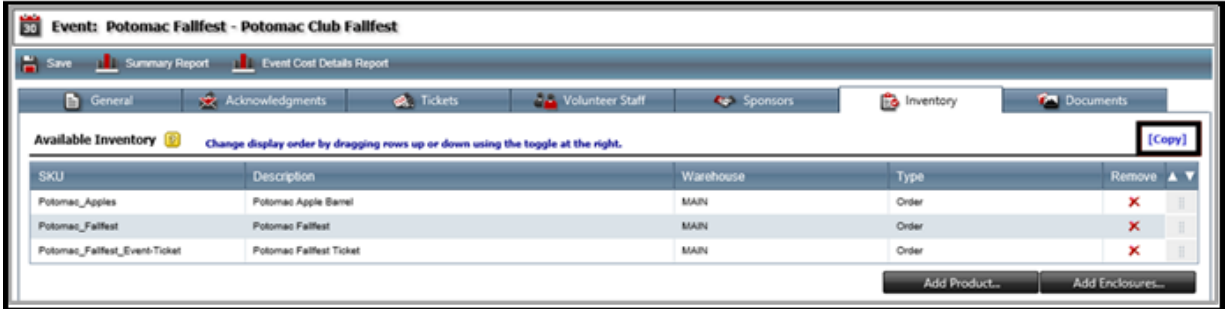

<span id="page-21-1"></span>*Click the Copy link to copy the available inventory to another event.*

# *The Documents Tab*

*On the Documents tab, you can view any attachments that have been added for the event. Documents can be uploaded to Aegis CRM in a text, graphic, audio, and video format. Allowed formats include doc, .docx, .pdf, .gif, .jpg, .png, .rtf, .xls, .xlsx, .msg, .wav, .mp3, .wma.*

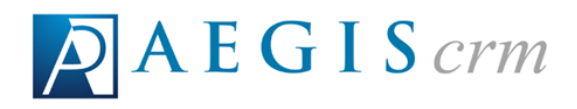

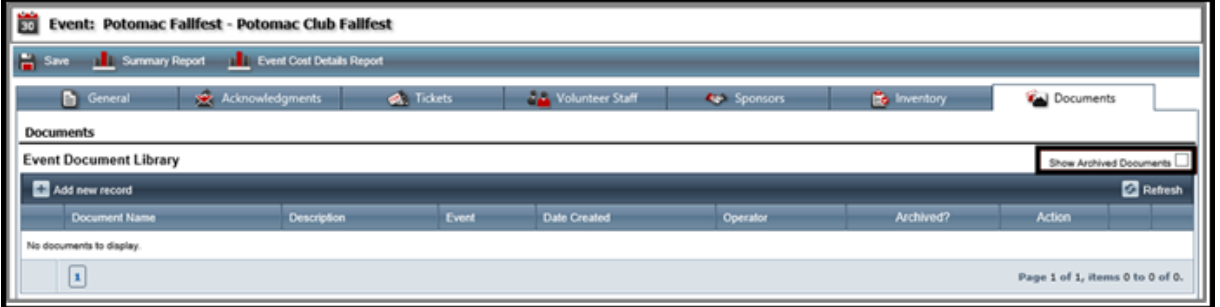

*For any documents that have been added you can view the Document Name, Description, Date Created, and Operator who added the document. To display any archived documents on this page, mark the Show Archived Documents checkbox.*

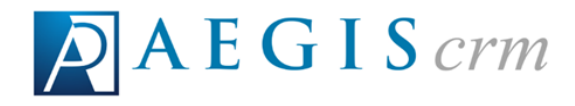

# <span id="page-23-0"></span>*Copy Event Details*

*For consistency and efficiency, Aegis CRM allows you to copy details from one event record to a new event record. To copy details from a previous event, click New Event on the Navigation menu and then follow these steps:*

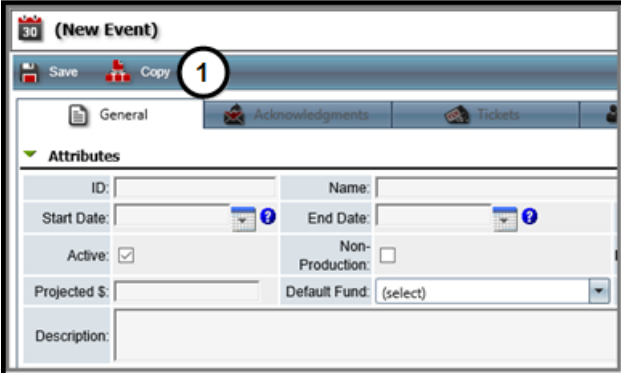

*1. Click Copy.*

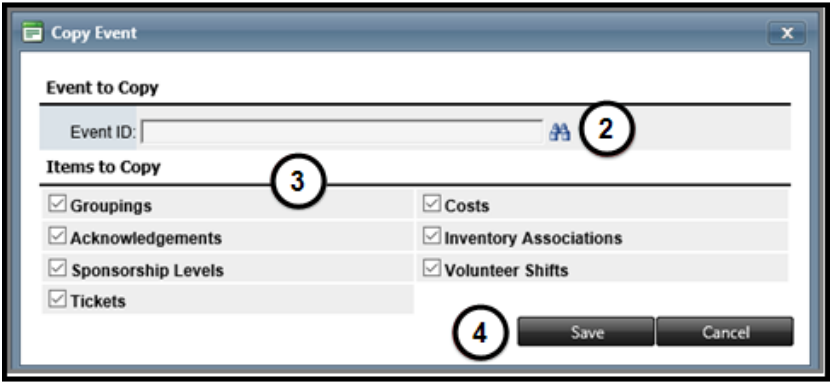

- *2. Enter the Event ID for the event you want to copy. If you do not know the ID, click the Search icon to locate the event record.*
- *3. Mark the checkboxes for the information you want to copy.*
- *4. Click Save.*

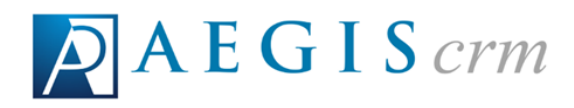

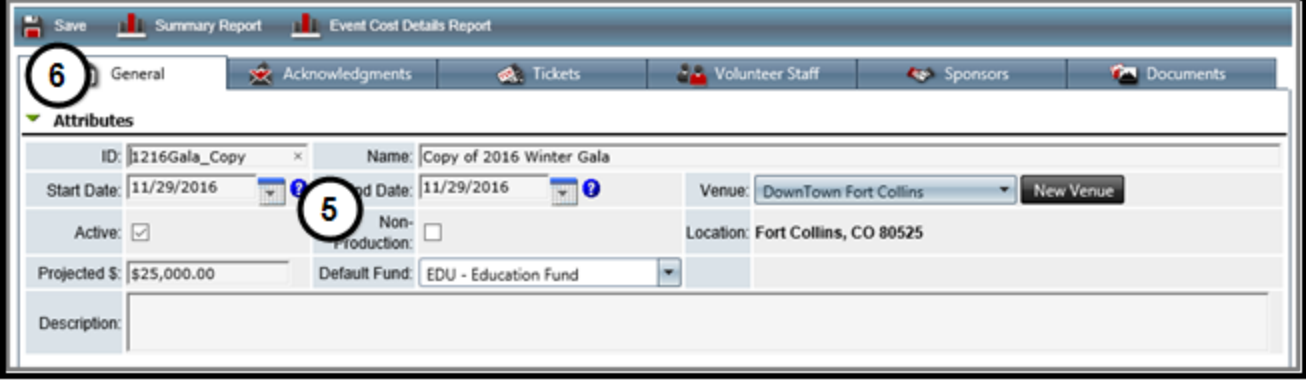

- *5. Modify the Attributes for the copied event to update the ID, Name, Start Date, and End Date.*
	- *a. Make any additional changes as needed to the Projected \$, Default Fund, and Venue.*
- *6. Click Save.*

# <span id="page-24-0"></span>*Add Costs*

*You add expenses such as rent for a venue on the General tab of the event record. Click Add New Cost and then follow these steps:*

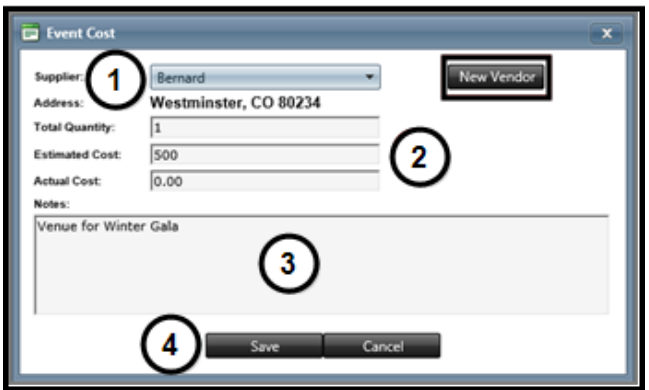

- *1. Select the Supplier for the expense from the list of available vendors.*
	- *a. If the vendor does not display in the list, click New Vendor.*

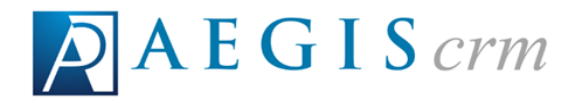

- *2. Enter the Total Quantity for the cost as well as the estimated cost amount.*
- *3. Enter any notes about the cost.*
- *4. Click Save.*

## <span id="page-25-0"></span>*Add an Event Activity*

*For events where you will have multiple ticket options available to those who register, you can add more activities to the record.*

*Example: For hosting a conference event, you might create one activity for just the conference and another for the conference with lodging.*

*To add a new activity to an event record, locate and open the event record, click Add Event Activity, and then follow these steps:*

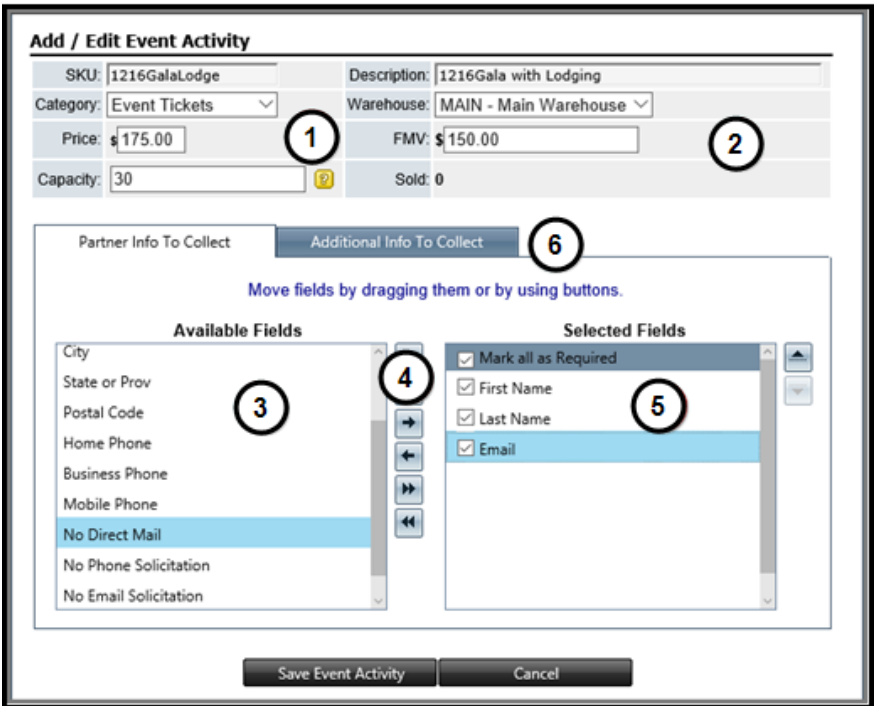

*1. Update the SKU, select the Category, enter the Price, and enter the Capacity for the activity.*

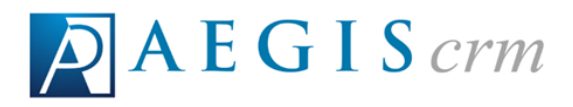

- *2. Modify the Description, select the Warehouse, and enter the FMV (Full Market Value).*
- *3. Select a field from the Available Fields pane.*
- *4. Click the right arrow to add the field to the Selected Fields pane.*
	- *a. Repeat steps 3 and 4 to add more fields.*
- *5. Mark the checkboxes to require this information be collected while registering someone for the activity.*

*Tip: Mark the Mark all as Required checkbox to collect all of the information for the fields in the Selected Fields pane.*

*6. Click the Additional Info to Collect tab.*

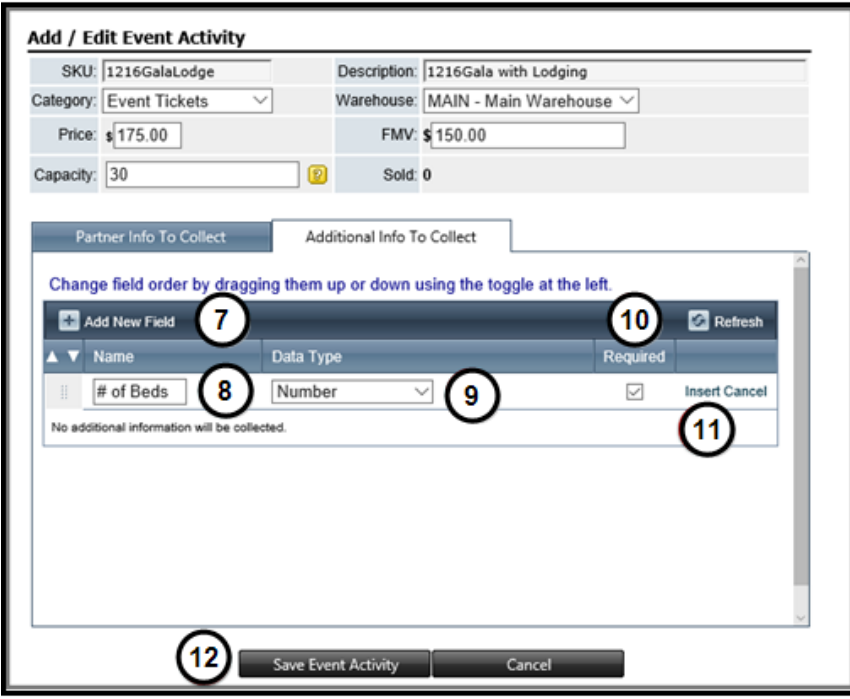

- *7. Click Add New Field.*
- *8. Enter a Name for the field.*

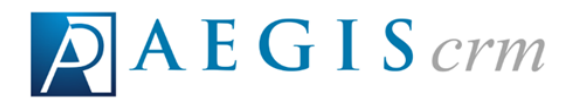

*Example: Because we are offering discounted lodging for the Gala, collecting the number of beds can determine whether attendees prefer a room with one king bed or two double beds.*

- *9. Select Number from the list.*
- *10. Mark the Required checkbox.*
- *11. Click Insert.*
- *12. Click Save Event Activity.*

## <span id="page-27-0"></span>*Add Event Tickets*

*For each activity that you add to your event, you must add a ticket before it becomes an option available to those who register.*

*To add a new ticket to an event, locate and open the event record, select the Tickets tab, click Add Ticket, and then follow these steps:*

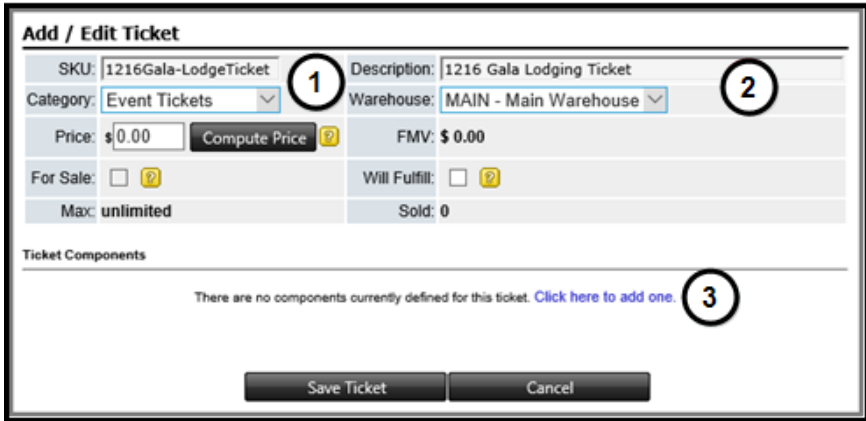

- *1. Update the SKU and select the Category for the ticket.*
- *2. Update the Description and select the Warehouse.*
- *3. Select Click here to add one to add the ticket activity.*

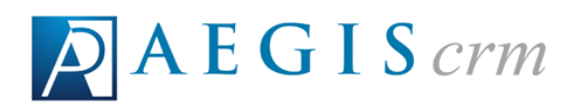

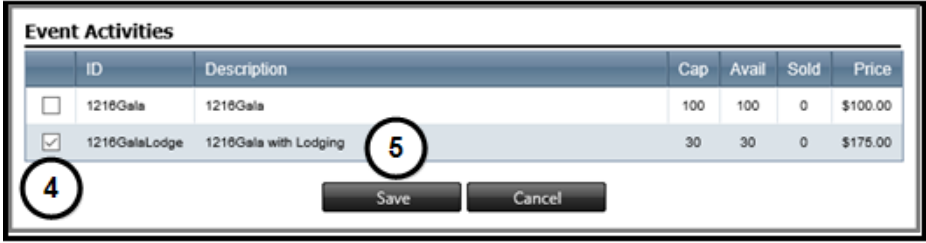

- *4. Mark the checkbox for the activity to add for the ticket.*
- *5. Click Save.*

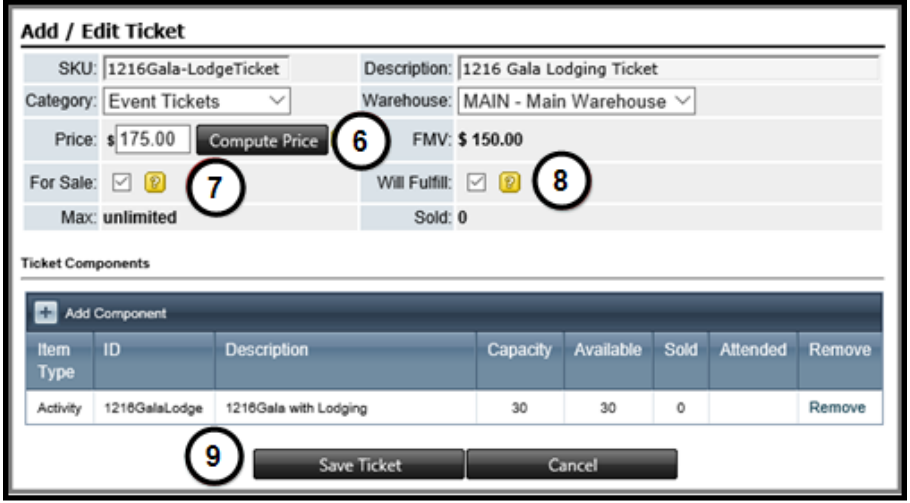

- *6. Click Compute Price to automatically update the Price and FMV (Fair Market Value) fields from the activity listed in Ticket Components.*
- *7. Mark the For Sale checkbox.*
- *8. Mark the Will Fulfill checkbox.*
- *9. Click Save Ticket.*

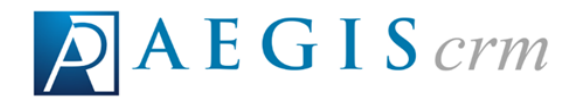

## <span id="page-29-0"></span>*Register Event Attendees*

*All information collected when registering participants for an event is entered in to Aegis CRM using Rapid Entry. See Entering Records in Rapid Entry for more information about the batch process.*

#### <span id="page-29-1"></span>*Create a Batch*

*To register event participants, log in to Rapid Entry, click the New Batch icon, and then follow these steps:*

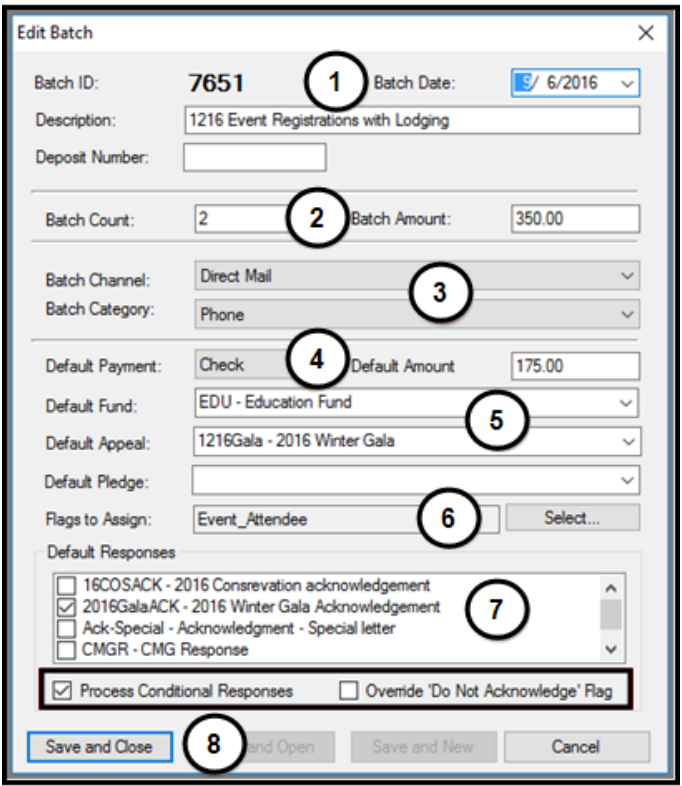

- *1. Enter the current date and a description for the batch.*
- *2. Enter the number of unique items to be added and the total amount of payments received for the registration.*
- *3. Select the Batch Channel and Batch Category.*
- *4. Select the Default Payment and enter the Default Amount for each payment.*

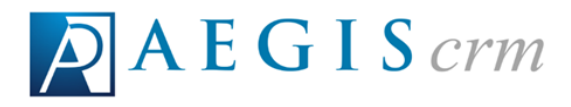

- *5. Select the Default Fund and Default Appeal.*
- *6. Click Select, mark the checkbox for Event\_Attendee, and then click Save.*
- *7. Mark the checkbox for the default acknowledgement to be sent to those who register for the event.*
	- *a. Mark the Process Conditional Responses checkbox to apply the response rules on the event record.*
	- *b. Mark the Override 'Do Not Acknowledge' Flag checkbox to send the acknowledgement even if this flag is set on the partner record.*
- <span id="page-30-0"></span>*8. Click Save and Close.*

#### *Enter Data in the Batch*

*After you create the batch, you can add the registrations for your event. To add event registrations, open the Batch and then follow these steps:*

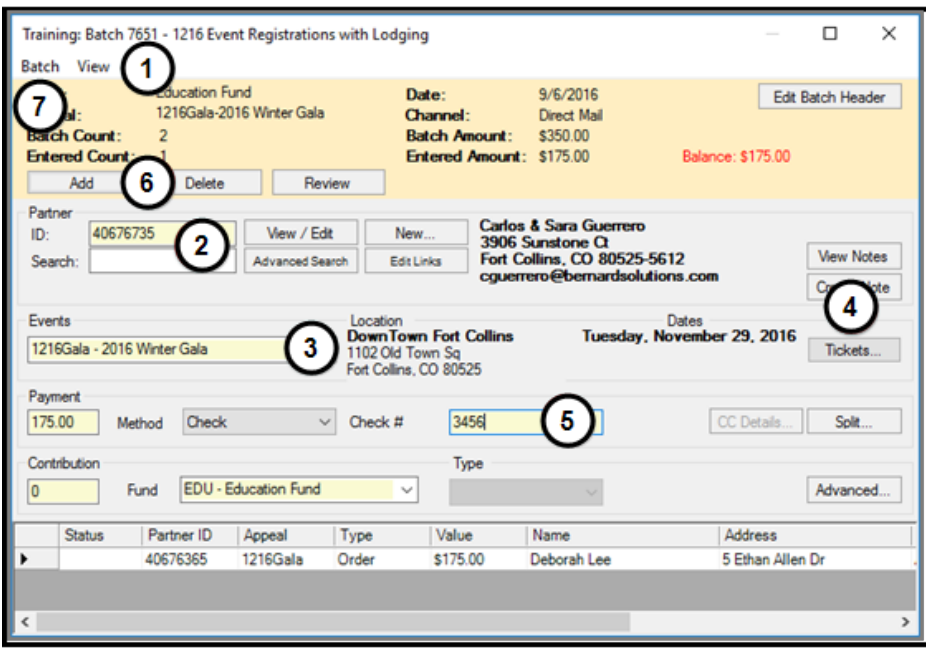

- *1. Click View and then select Show Event Panel.*
- *2. Enter the Partner ID or search for and select the partner who is registering for the event.*

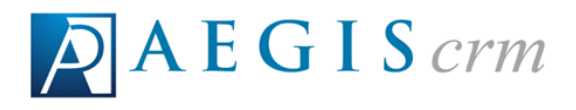

- *3. Select the event.*
- *4. Click Tickets, enter the number of tickets to purchase, and then click OK.*
- *5. Enter the payment information.*
- *6. Click Add.*
	- *a. Repeat steps 2 through 5 to add more event registrations.*
- *7. Click Batch and then select Save & Close.*

# <span id="page-31-0"></span>*Export the Staff Assignments List*

*To export the staff assignment list, locate and open the event record in Aegis CRM, select the Volunteer Staff tab and then follow these steps:*

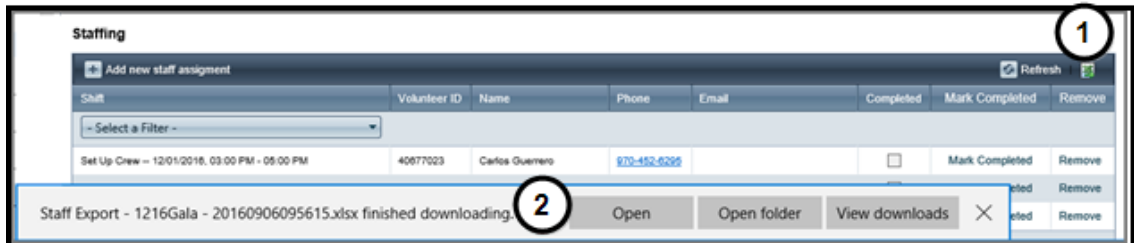

- *1. Click the export icon.*
- *2. Click Open to open the file in Microsoft Excel.*

# <span id="page-31-1"></span>*Export the Attendee List*

*To export a list of those who have registered for your event, open the event record in Aegis CRM, select the Tickets tab and then follow these steps:*

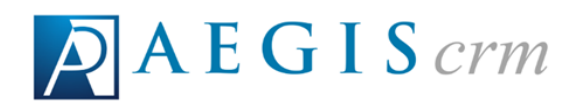

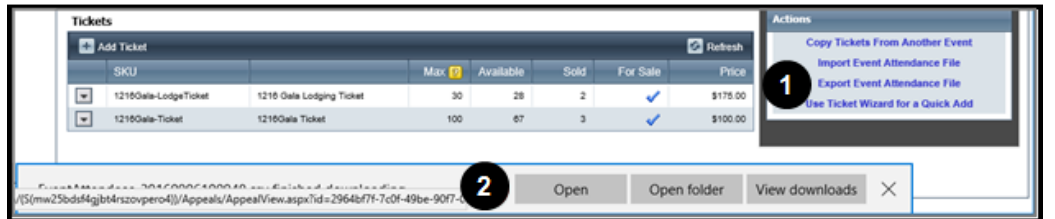

- *1. Click the Export Event Attendance File icon.*
- <span id="page-32-0"></span>*2. Click Open to open the file in Microsoft Excel.*

#### *Complete Staff Assignments*

*After your event, you can mark the staff assignments as completed for the volunteers who worked the event. To complete staff assignments, open the event record in Aegis CRM, select the Volunteer staff tab and then follow these steps:*

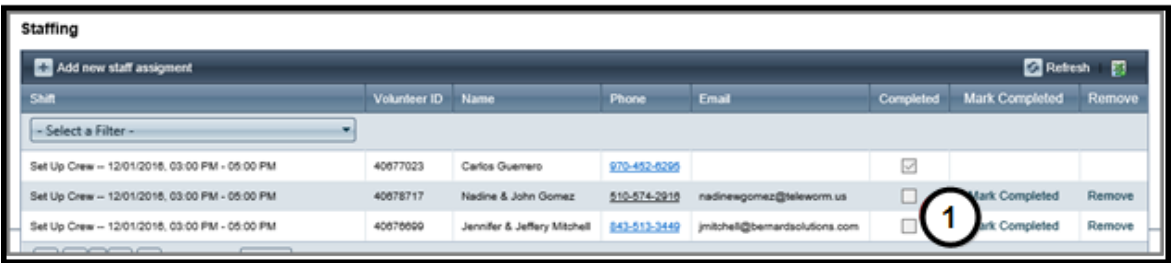

- *1. Click Mark Completed for the completed assignment.*
	- *a. a. Repeat the above step for each volunteer who worked the event.*

#### <span id="page-32-1"></span>*Import the Attendance File*

*After your event is over, you should import the attendance file to update the partner records to show they attended the event. Before you import the file, make sure it is:*

- <sup>l</sup> *Either a CSV or delimited TXT file.*
- <sup>l</sup> *The field names are in the first row.*

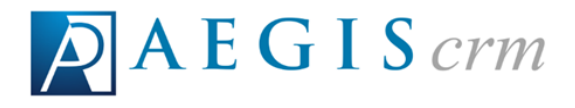

<sup>l</sup> *Each record must have a Partner ID and SKU (Event Activity ID) for the event.*

*To import the attendance file, open the event record in Aegis CRM, select the Tickets tab, click Import Event Attendance File, and then follow these steps:*

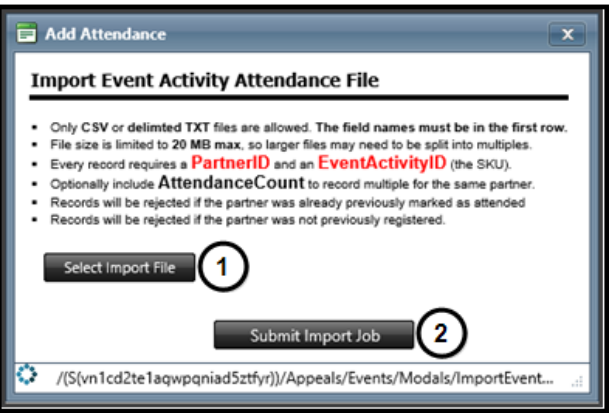

- *1. Click Select Import File to locate and upload the file.*
- *2. Click Submit Import Job.*

*Any partner records that have been previously marked as attended and those not previously registered for the event will not be included in the import.*

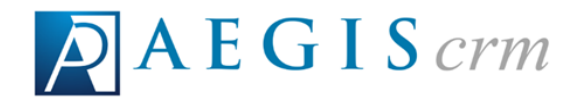

## <span id="page-34-0"></span>*Generate Event Reports*

*On an event record, you can generate a Summary Report and an Event Cost Details Report to manage and track the details of your event.*

#### <span id="page-34-1"></span>*Summary Report*

*The Summary Report includes information about revenue and costs, number of tickets sold, activities, inventory items, gift revenue, and sponsors for the event.*

*To generate the Summary Report, open the event record in Aegis CRM and then click Summary Report.*

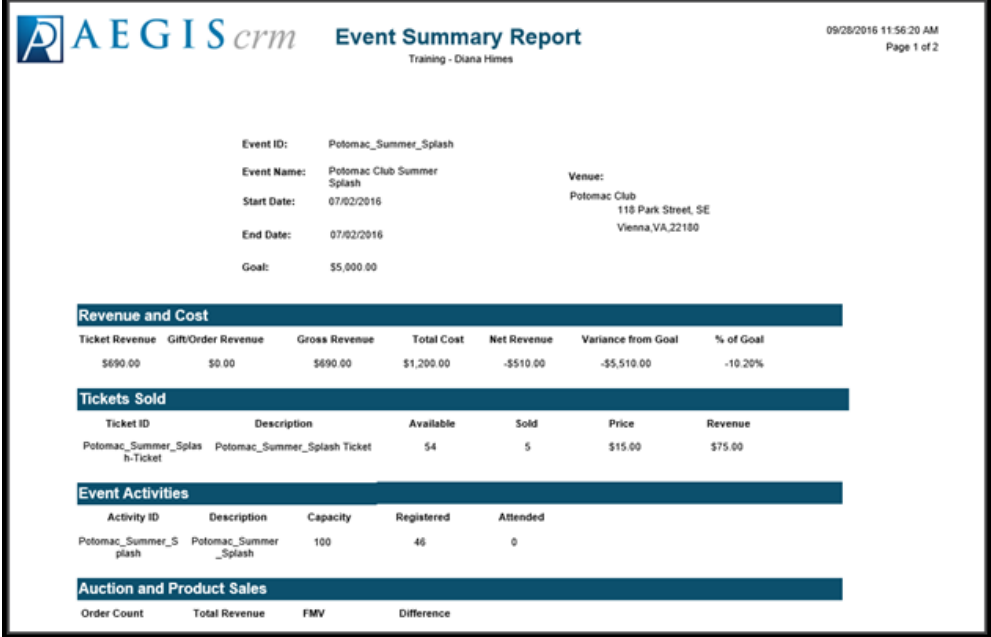

# <span id="page-34-2"></span>*Event Cost Details Report*

*The Event Cost Details Report includes information about all the expenses for the event. The details in the report include vendor name, quantity purchased, estimated and actual costs, as well as any notes about the cost.*

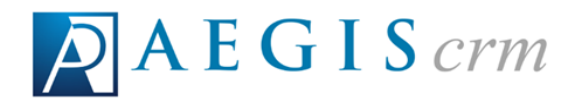

*To generate the Event Cost Details Report, open the event record in Aegis CRM, click Event Cost Details Report and then click Open when prompted after the file downloads.*

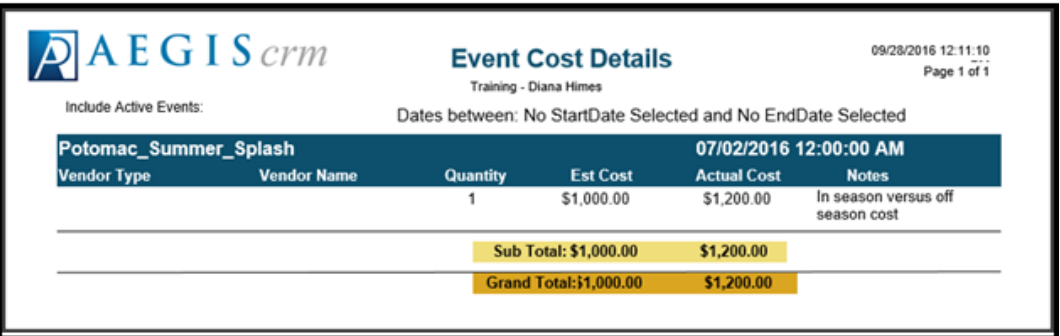

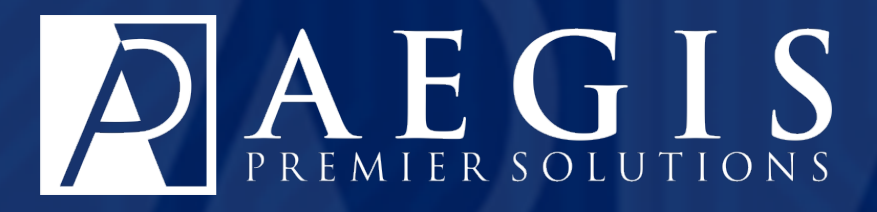

*©2017 Aegis Premier Solutions*